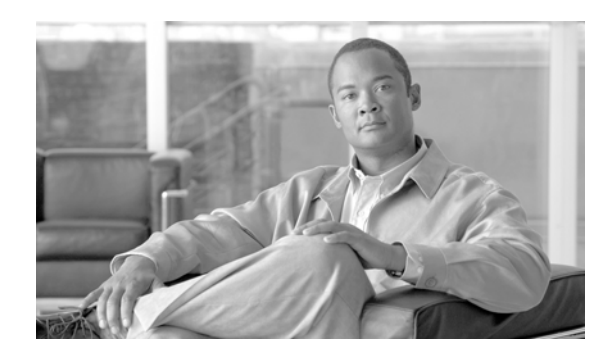

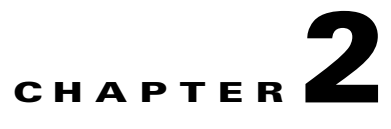

# **Installing and Configuring the Cisco Physical Access Gateway**

# **Contents**

This chapter includes the following information:

- **•** [Overview, page 2-2](#page-1-0)
- **•** [Package Contents, page 2-3](#page-2-0)
- **•** [Physical Overview and Port Description, page 2-3](#page-2-1)
- **•** [Installing the Cisco Physical Access Gateway, page 2-7](#page-6-0)
- **•** [Configuring and Managing the Gateway Using a Direct Connection, page 2-15](#page-14-0)
	- **–** [Connecting a PC to the Gateway, page 2-15](#page-14-1)
	- **–** [Entering the Gateway Network Settings, page 2-16](#page-15-0)
	- **–** [Changing the User Password, page 2-18](#page-17-0)
	- **–** [Upgrading the Gateway Firmware Using a Direct Connection, page 2-19](#page-18-0)
	- **–** [Displaying Serial Numbers and Other Information, page 2-21](#page-20-0)
- [Configuring the Gateway Using Cisco Physical Access Manager, page 2-22](#page-21-0)
- **•** [Resetting the Cisco Physical Access Gateway, page 2-22](#page-21-1)

# <span id="page-1-0"></span>**Overview**

The Cisco Physical Access Gateway ([Figure 2-1\)](#page-1-1) is installed near each door to provide access control and connections for card readers, door locks and other input and output devices. The Gateway is connected to the Cisco Physical Access Manager using an Ethernet connection to the IP network. Power is supplied through a Power over Ethernet (PoE) connection, or using a DC power source. Each Gateway includes connections for up to two Weigand door readers, three input devices, and three output devices. Optional expansion modules are available to add additional doors and devices to the Gateway.

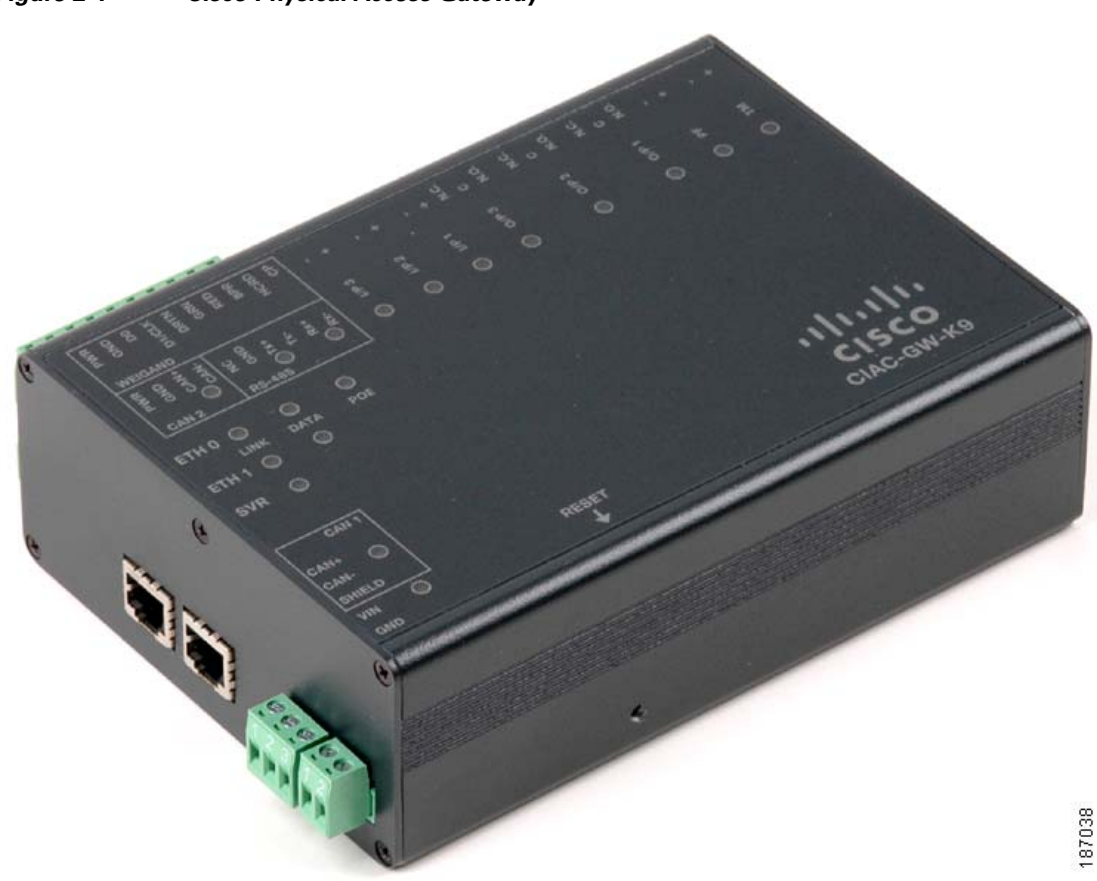

<span id="page-1-1"></span>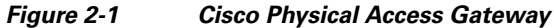

 $\mathbf I$ 

#### **Package Contents**

## <span id="page-2-0"></span>**Package Contents**

Each Cisco Physical Access Gateway includes the following:

- **•** Six End-Of-Line (EOL) 1K termination resistors (used for supervised input interfaces)
- **•** Two mounting brackets, with 4 screws for each bracket
- **•** Regulatory compliance and safety information
- **•** Quick Start guide
- **•** Connector plugs, including the following:

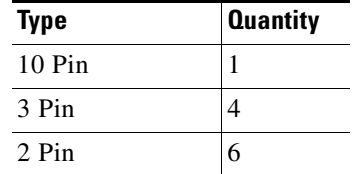

# <span id="page-2-1"></span>**Physical Overview and Port Description**

[Figure 2-2](#page-2-2) and [Figure 2-3](#page-3-0) show the location of each port, including connections for power, Ethernet, door readers and other input and output devices.

<span id="page-2-2"></span>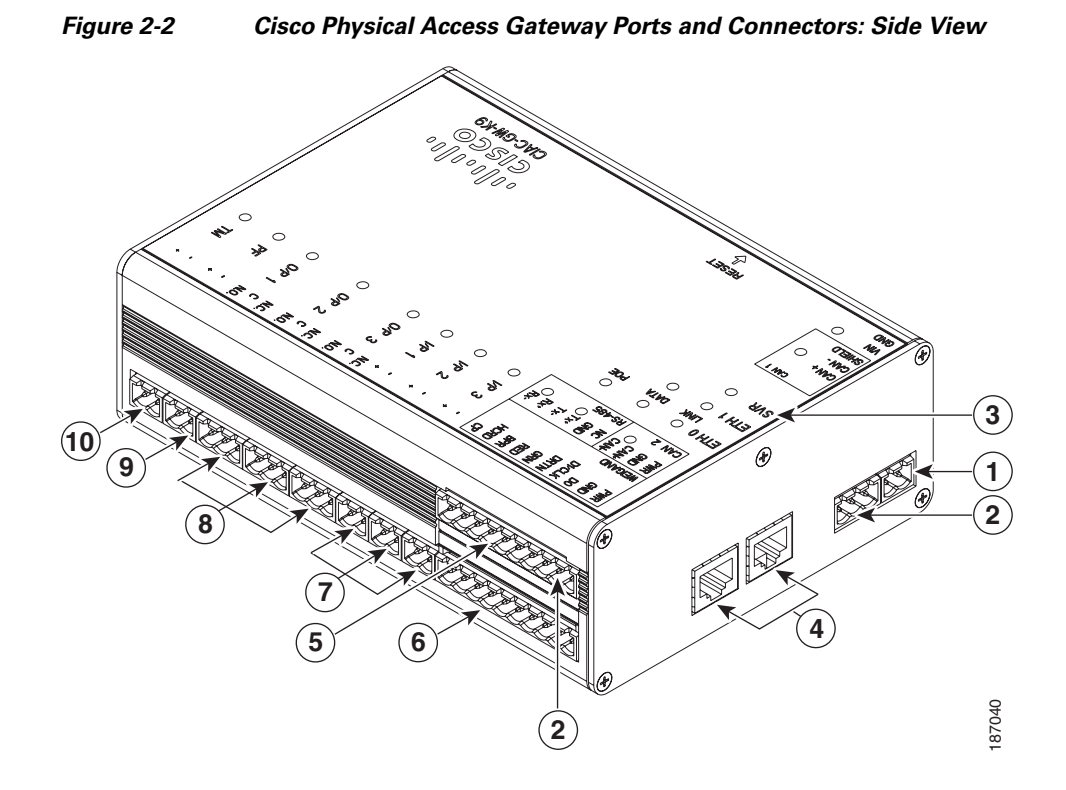

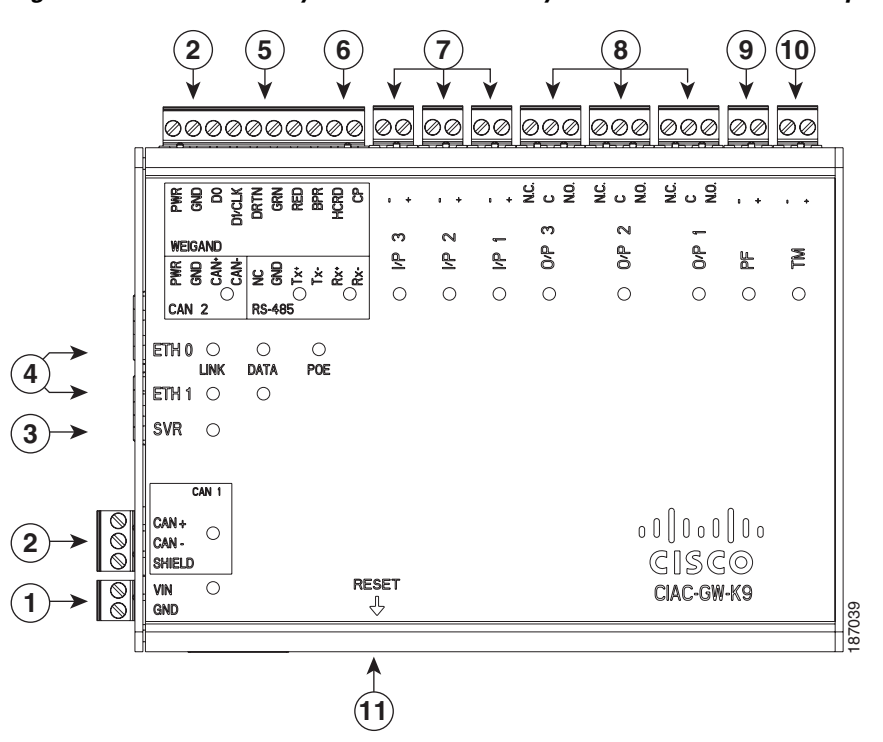

<span id="page-3-0"></span>*Figure 2-3 Cisco Physical Access Gateway Ports and Connectors: Top View*

The following items are shown in [Figure 2-2](#page-2-2) and [Figure 2-3](#page-3-0):

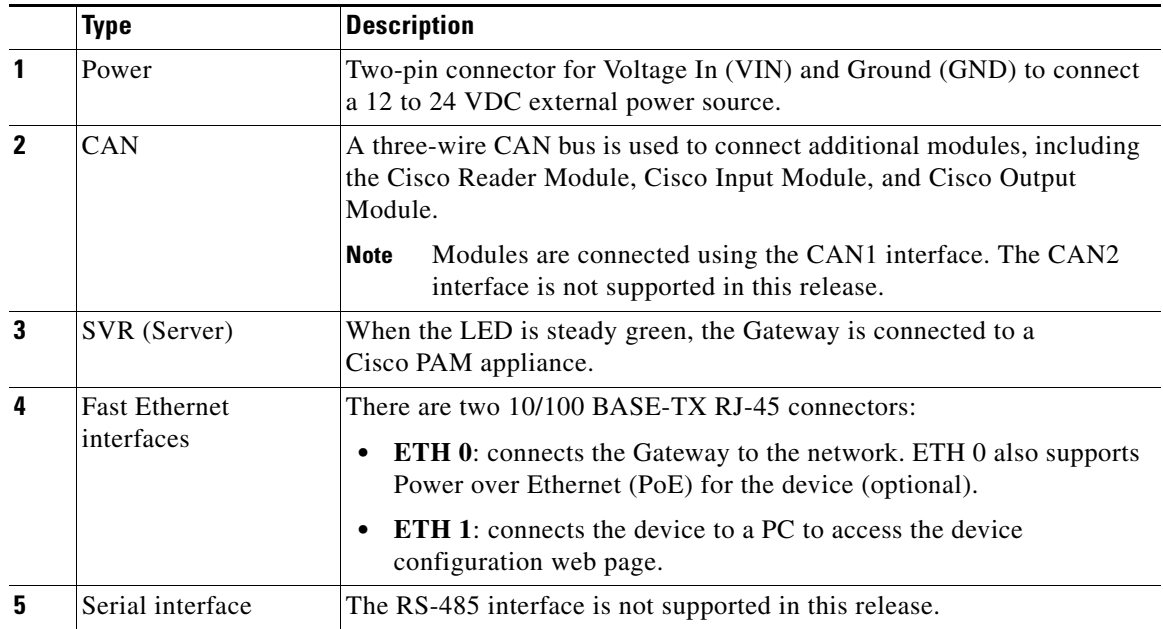

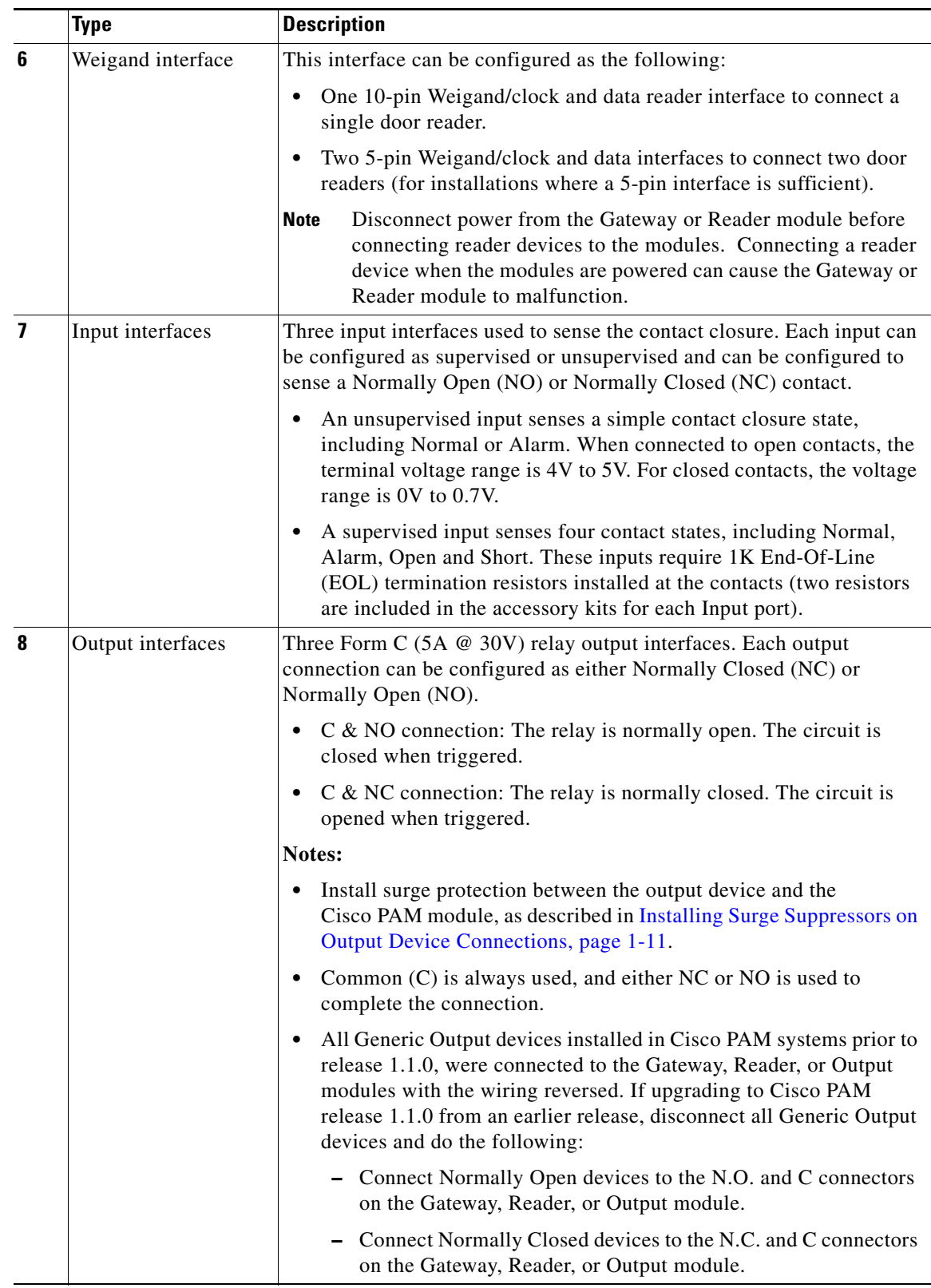

П

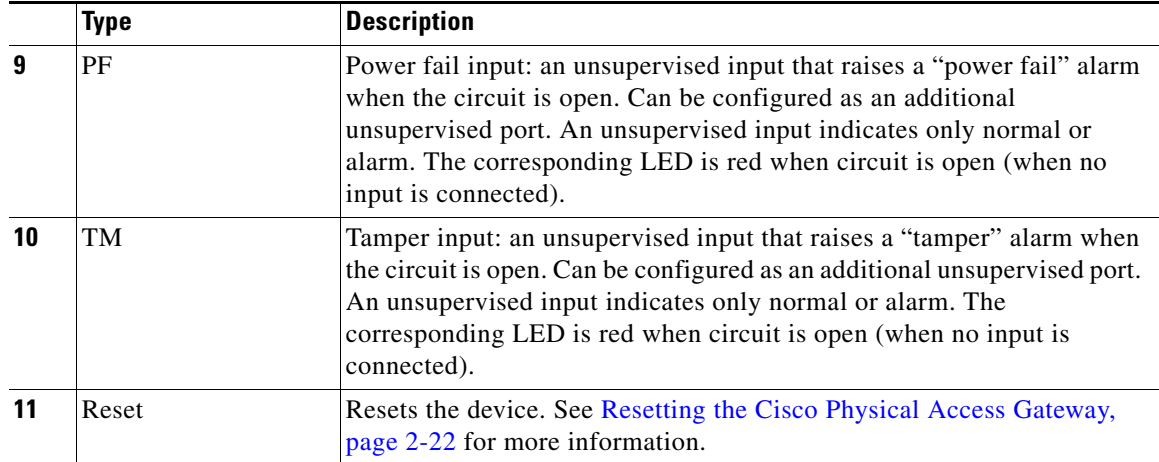

## <span id="page-5-0"></span>**LED Status**

[Table 2-1](#page-5-0) describes the Gateway module status LEDs:

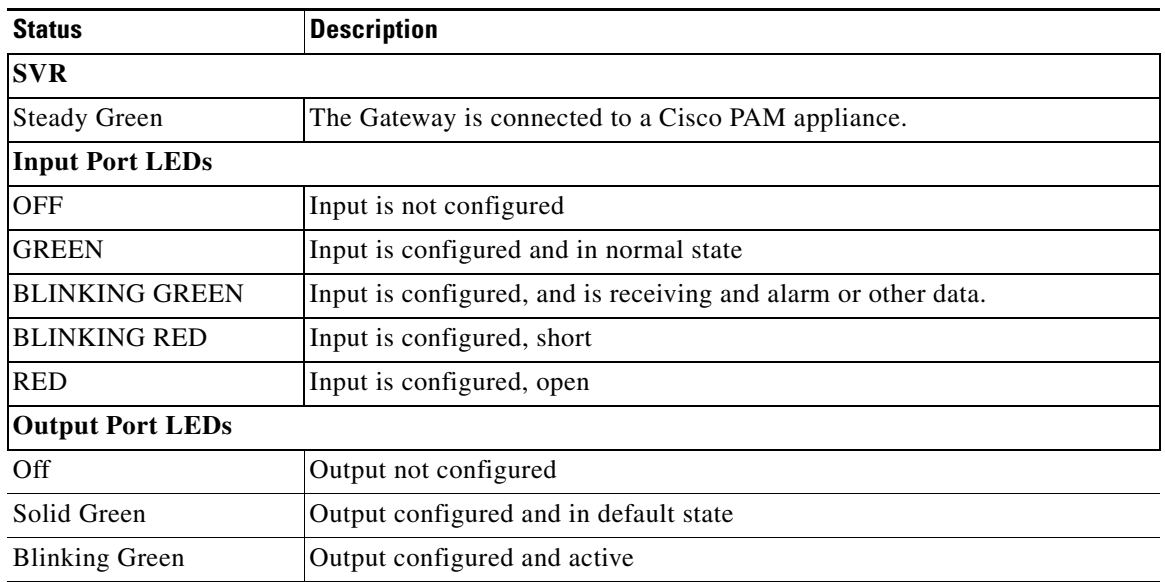

#### *Table 2-1 Gateway LEDs*

a ka

# <span id="page-6-0"></span>**Installing the Cisco Physical Access Gateway**

- **•** [Before You Begin, page 2-7](#page-6-1)
- **•** [Installation Procedure, page 2-7](#page-6-2)

## <span id="page-6-1"></span>**Before You Begin**

Before you install a Cisco Physical Access Gateway, verify the following:

- Verify that the module has access to a power source. See Power Options and Requirements, page 1-10 for more information.
- **•** Verify that you have the necessary mounting brackets or other hardware. See Mounting a Gateway or Optional Module, page 1-12.

## <span id="page-6-2"></span>**Installation Procedure**

To install the Cisco Physical Access Gateway, perform the following procedure:

- **Step 1** Mount the Gateway to a wall. See Mounting a Gateway or Optional Module, page 1-12 for more information.
- **Step 2** Connect the Gateway to a power source.
	- If using a DC power source, insert a two-pin connector plug into the DC power port [\(Figure 2-4](#page-7-0)), and connect the Voltage In (VIN) and ground (GND) wires.
	- If using PoE, connect an Ethernet cable from the IP network to the ETH0 port ([Figure 2-4\)](#page-7-0).

See Power Options and Requirements, page 1-10 for more information.

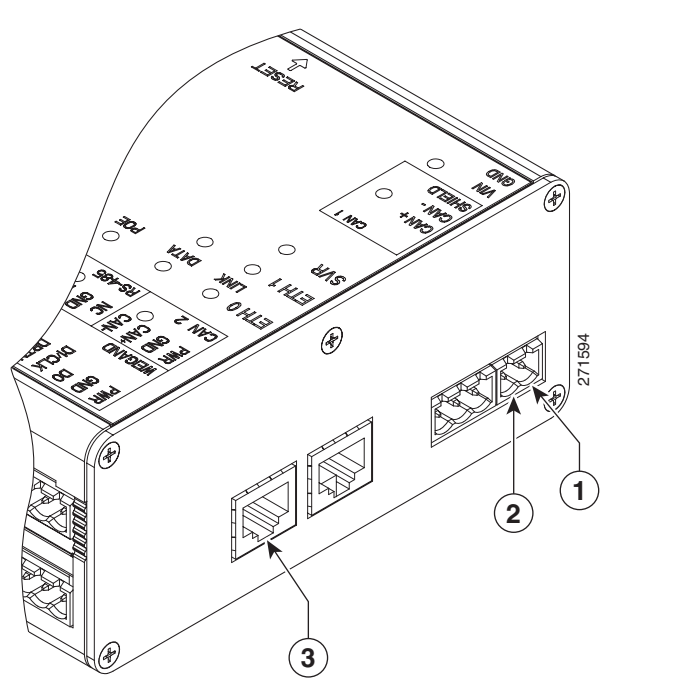

<span id="page-7-0"></span>*Figure 2-4 Power Connections for the Cisco Physical Access Gateway*

The following items are shown in [Figure 2-4:](#page-7-0)

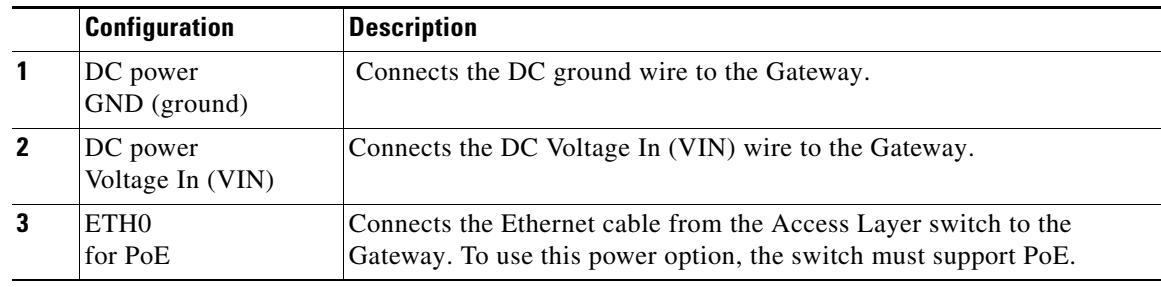

**Step 3** Connect one or two door reader devices to the Weigand interface using one of the following configurations:

- **•** Connect a single door reader using all 10 Weigand interface pins.
- **•** Connect one or two door readers using 5-pin Weigand interface connections (for installations where a 5-pin interface is sufficient).

a ka

[Figure 2-5](#page-8-0) shows the location of the Weigand interface connections.

[Table 2-2](#page-8-1) describes the connections for 10-pin and 5-pin reader interface connections. The wire connectors from the reader device are shown in parentheses. If attaching a second reader, use the alternative connections shown in the column on the far right.

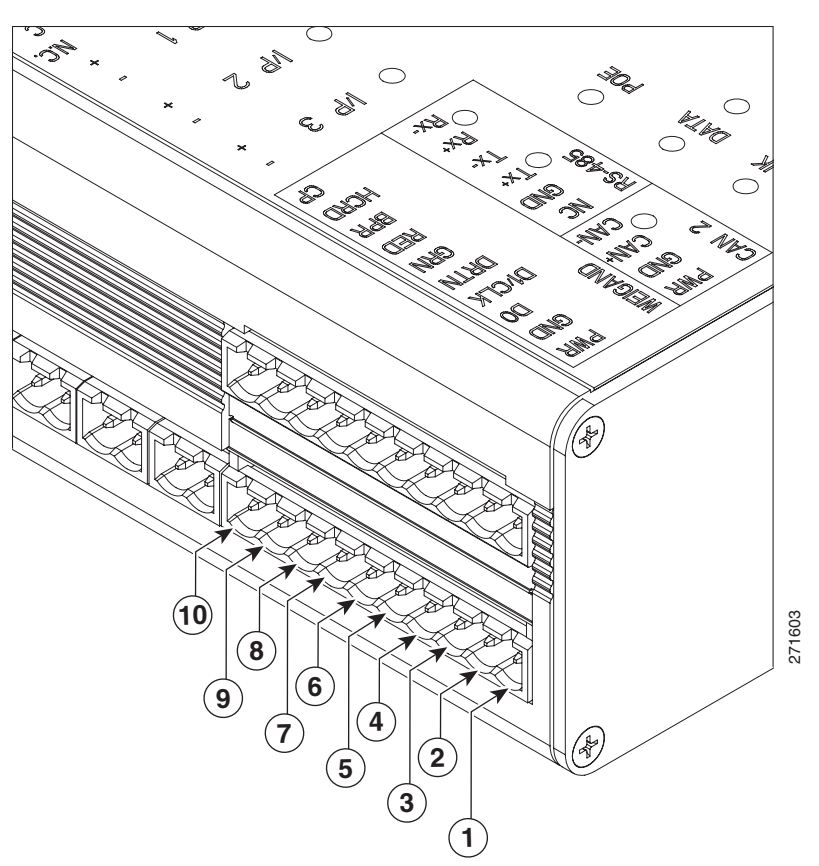

<span id="page-8-0"></span>*Figure 2-5 Weigand Interface on the Gateway and Reader Modules*

<span id="page-8-1"></span>*Table 2-2 Weigand Reader Wiring for 10 or 5 Pin Connections*

| (JU<br>271603<br>$\left[8\right)$<br>$\mathbf{6}$<br>$\left(9\right)$<br>$\left  4 \right\rangle$<br>7<br>(\$)<br>$\mathbf{2}$<br>$\left(5\right)$<br>$\left[3\right)$<br>Table 2-2<br><b>Weigand Reader Wiring for 10 or 5 Pin Connections</b> |                         |                    |                                                |                                                      |                                                       |
|----------------------------------------------------------------------------------------------------|-------------------------|--------------------|------------------------------------------------|------------------------------------------------------|-------------------------------------------------------|
|                                                                                                    | <b>Chassis</b><br>Label | <b>Description</b> | <b>One Reader</b><br><b>10 Wire Connection</b> | <b>First Reader in a</b><br><b>5 Wire Connection</b> | <b>Second Reader in a</b><br><b>5 Wire Connection</b> |
| $\mathbf{1}$                                                                                                    | <b>PWR</b>              | $+12v$             | PWR (red) $1$                                  | PWR (red)                                            | PWR (red)                                             |
| $\mathbf{2}$                                                                                                    | <b>GND</b>              | Ground             | GND (black)                                    | GND (black)                                          | GND (black)                                           |
| 3                                                                                                    | D <sub>0</sub>          | Data 0             | $D0$ (green)                                   | $D0$ (green)                                         |                                                       |
| 4                                                                                                    | D1/CLCK                 | Data 1             | D1/CLCK (white)                                | D1/CLCK (white)                                      |                                                       |
| 5                                                                                                    | <b>DRTN</b>             | Shield             | <b>DRTN</b> (shield)                           | DRTN (shield)                                        | <b>DRTN</b> (shield)                                  |
| 6                                                                                                    | <b>GRN</b>              | Output $2$         | GRN (orange)                                   | <b>GRN</b> (orange)                                  |                                                       |
| 7                                                                                                    | <b>RED</b>              | Output             | RED (brown)                                    | 3                                                    | GRN (orange)                                          |
| 8                                                                                                    | <b>BPR</b>              | Output<br>(Beeper) | <b>BPR</b> (yellow)<br>(yellow)                |                                                      |                                                       |

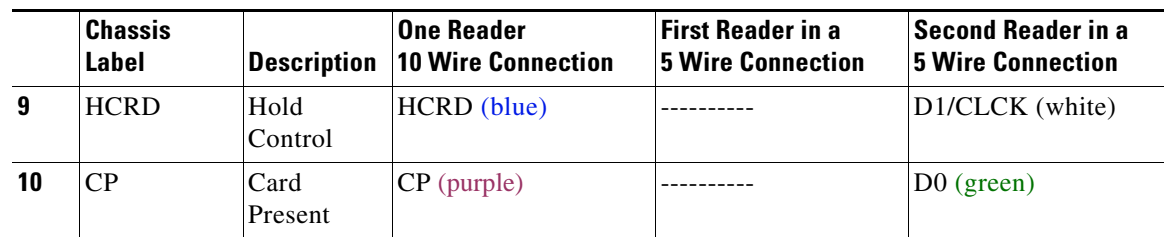

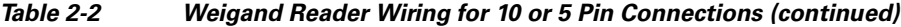

1. Wire colors are shown in parentheses.

2. Outputs show the LED color and reader wire color (in parentheses). For example, "GRN (orange)" supports a green LED. Attach the orange wire from the reader device.

3. ---------- means the wire slot is not used.

**Step 4** Connect input devices to the Gateway:

- **a.** Insert two-pin connector plugs into the input ports (see [Figure 2-7\)](#page-10-0).
- **b.** (Optional, for supervised input connections only). Install two End-Of-Line (EOL) 1K termination resistors in each supervised input interface (one terminator in each connector). [Figure 2-6](#page-9-0) shows the terminator installation for a Normally Closed (NC) and Normally Open (NO) input connection.

<span id="page-9-0"></span>*Figure 2-6 Input Connections: Cisco Physical Access Gateway and Reader Module*

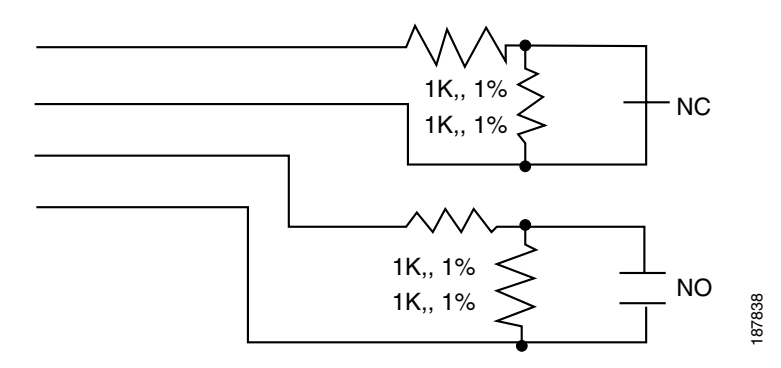

**c.** Connect the wires from the input devices (see [Figure 2-7\)](#page-10-0).

 $\mathscr{P}$ 

**Note** Each of the input connections can be configured as supervised or unsupervised. The tamper and power fail inputs can be configured as additional unsupervised ports. A supervised input supports four states: normal, alarm, open and short. An unsupervised input indicates only normal or alarm.

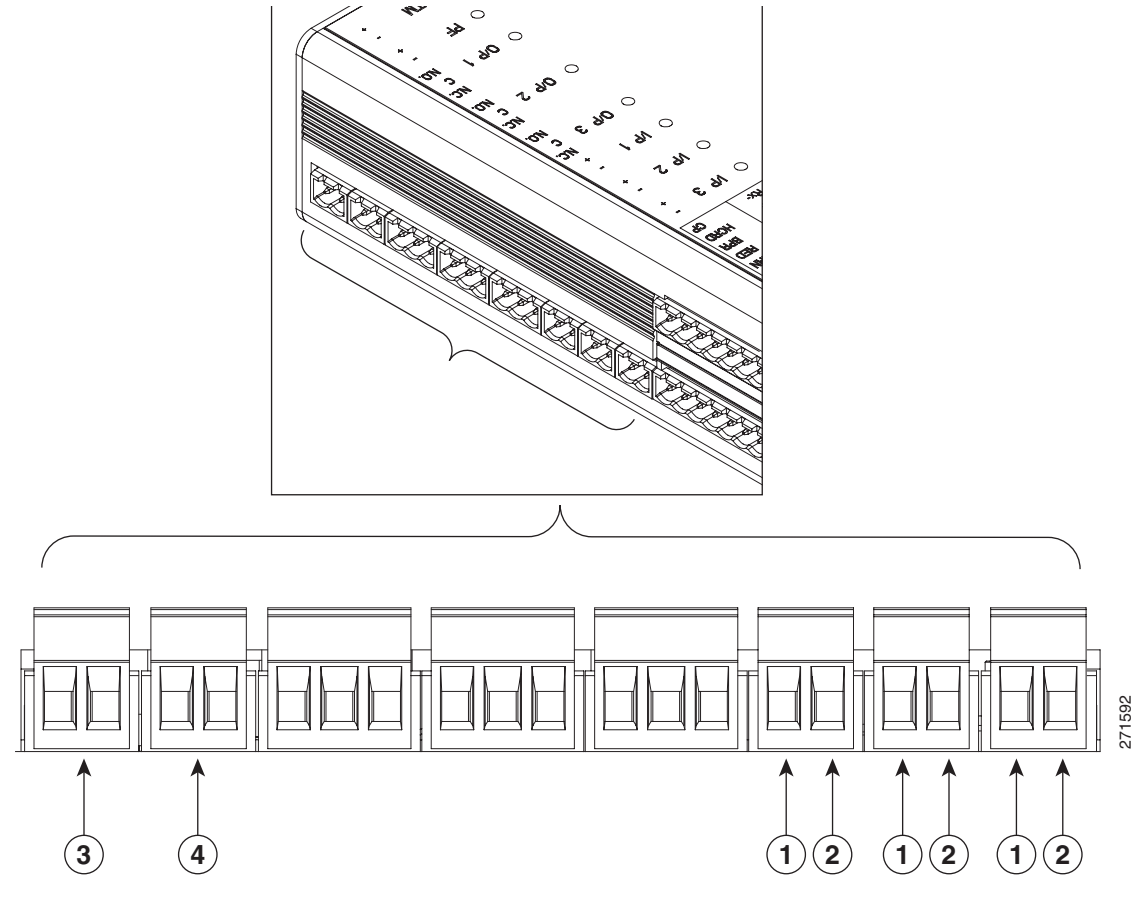

<span id="page-10-0"></span>*Figure 2-7 Input Connections: Cisco Physical Access Gateway and Reader Module*

The following items are shown in [Figure 2-7](#page-10-0):

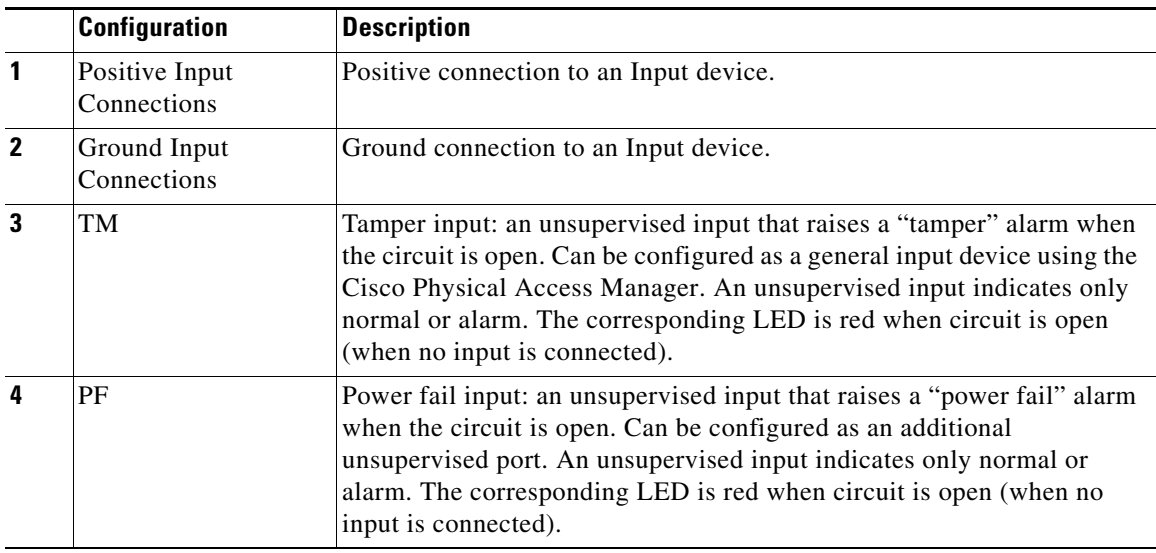

- **Step 5** Connect output devices to the Gateway [\(Figure 2-8](#page-11-0)). Each of the three Form C (5A @ 30V) relay output connections can be configured as either Normally Closed (NC) or Normally Open (NO).
	- **a.** Insert three-pin connector plugs into the output ports.
- **b.** Connect the wires from the output devices.
	- **–** Common (C) is always used, and either NC or NO is used to complete the connection.
	- **–** If the relay is normally open, use the C & NO connections. The circuit is closed when triggered.
	- **–** If the relay is normally closed, use the C & NC connections. The circuit is opened when triggered.

<span id="page-11-0"></span>*Figure 2-8 Output Connections: Cisco Physical Access Gateway and Reader Module*

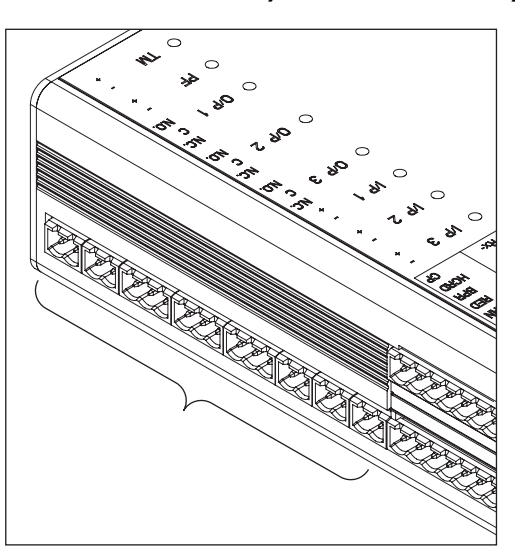

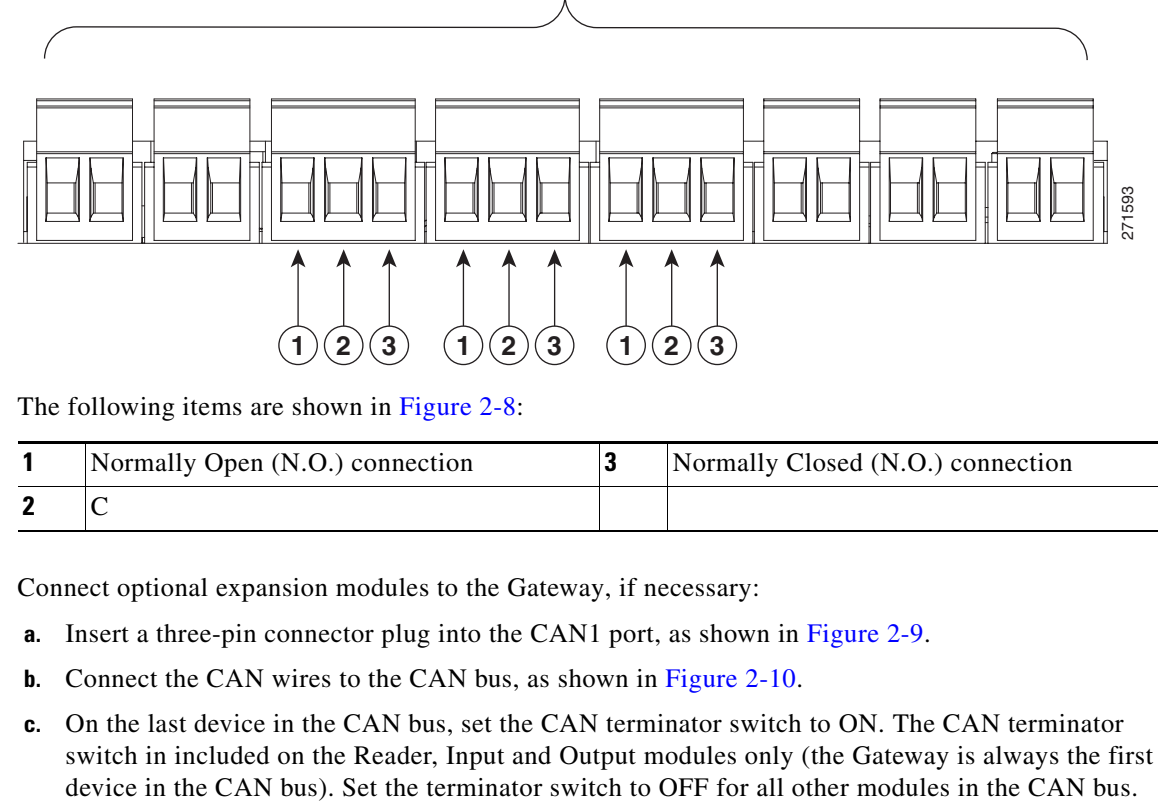

The following items are shown in [Figure 2-8:](#page-11-0)

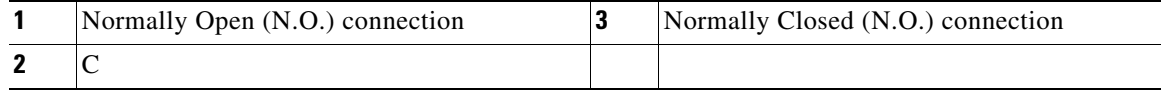

**Step 6** Connect optional expansion modules to the Gateway, if necessary:

- **a.** Insert a three-pin connector plug into the CAN1 port, as shown in [Figure 2-9.](#page-12-0)
- **b.** Connect the CAN wires to the CAN bus, as shown in [Figure 2-10.](#page-12-1)
- **c.** On the last device in the CAN bus, set the CAN terminator switch to ON. The CAN terminator switch in included on the Reader, Input and Output modules only (the Gateway is always the first

**Note** Modules are connected using the CAN1 interface. The CAN2 interface is not supported in this release.

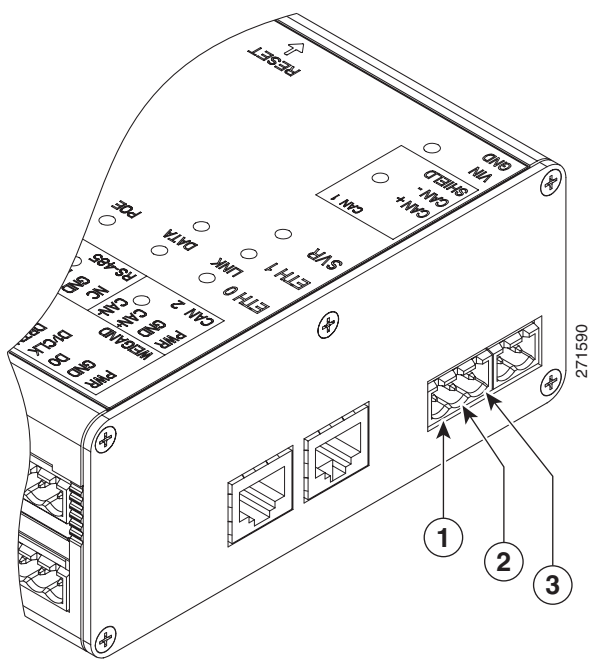

<span id="page-12-0"></span>*Figure 2-9 CAN1 Connections: Cisco Physical Access Gateway and Reader Module*

The following items are shown in [Figure 2-9](#page-12-0):

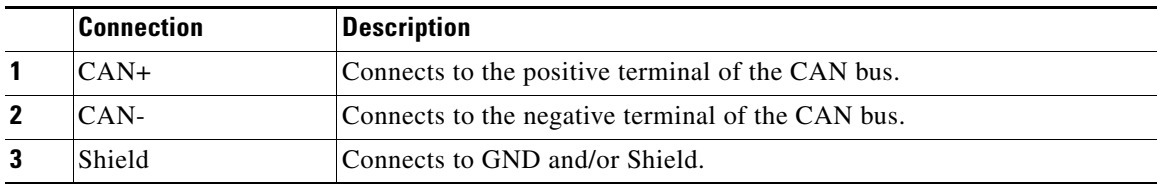

<span id="page-12-1"></span>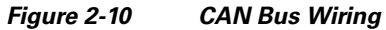

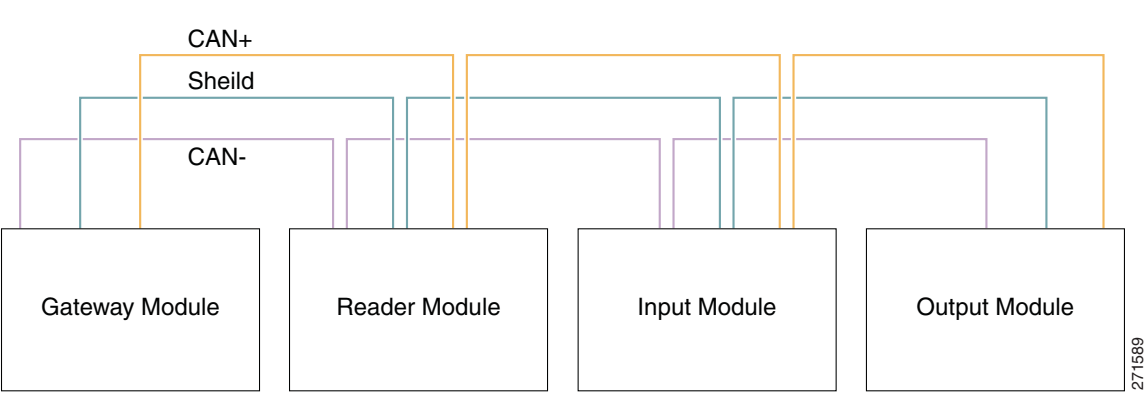

**Note** On the last device in the CAN bus, set the CAN terminator switch to ON. The CAN terminator switch in included on the Reader, Input and Output modules only (the Gateway is always the first device in the CAN bus).

**Step 7** Connect the Gateway to the IP network by connecting an Ethernet cable to the ETH0 port, as shown in [Figure 2-11.](#page-13-0)

<span id="page-13-0"></span>*Figure 2-11 ETH 0 Ethernet Connection for the Cisco Physical Access Gateway*

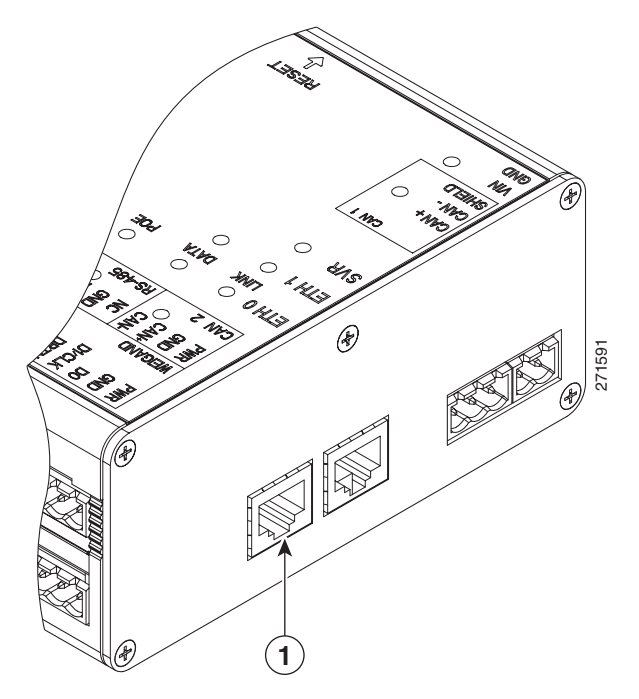

The following items are shown in [Figure 2-11:](#page-13-0)

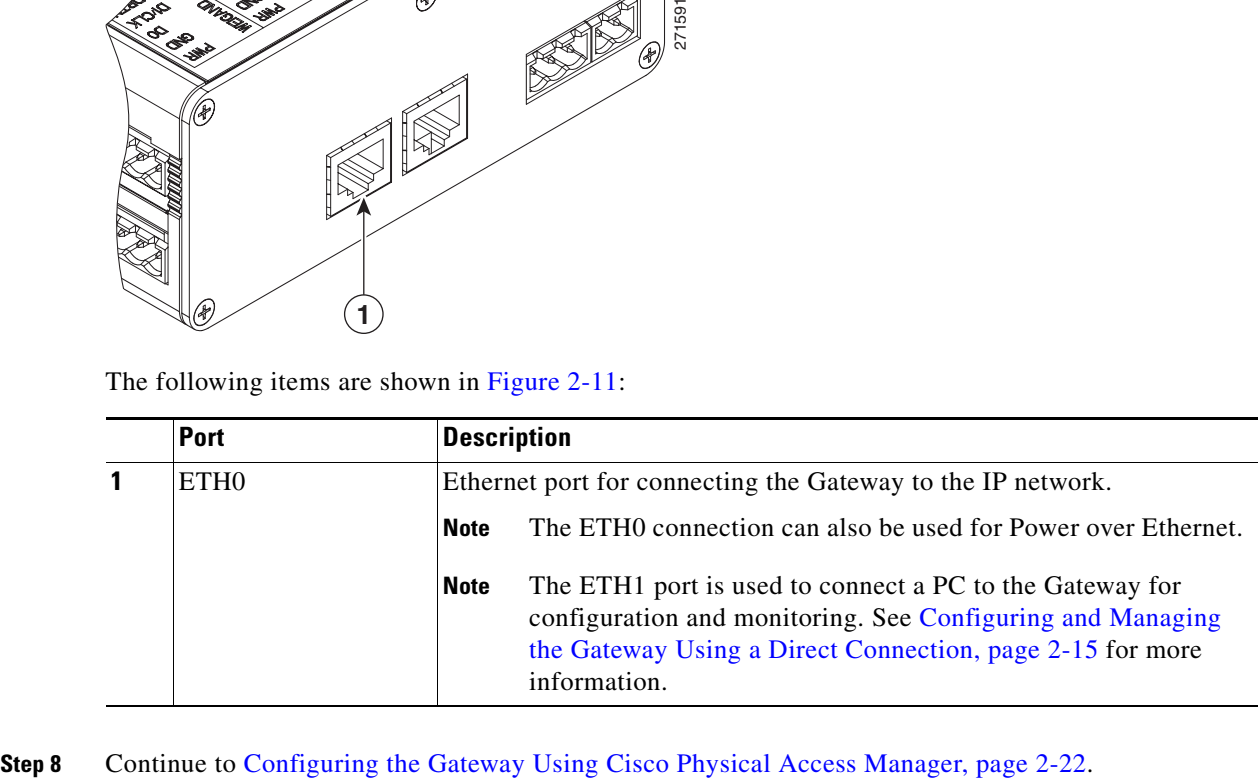

# <span id="page-14-0"></span>**Configuring and Managing the Gateway Using a Direct Connection**

To enable the Gateway communication with the Cisco PAM appliance, connect a PC to the ETH1 port and use a web browser to enter basic network settings, as described in this section. You can also use the web administration tool to perform basic administration and monitoring tasks, such as upgrading the module firmware or displaying the module serial number.

This section includes the following information:

- **•** [Connecting a PC to the Gateway](#page-14-1)
- **•** [Entering the Gateway Network Settings](#page-15-0)
- **•** [Changing the User Password](#page-17-0)
- **•** [Upgrading the Gateway Firmware Using a Direct Connection](#page-18-0)
- **•** [Displaying Serial Numbers and Other Information](#page-20-0)

## <span id="page-14-1"></span>**Connecting a PC to the Gateway**

To enter the initial Gateway settings or perform other administration tasks, connect a PC to the Gateway Eth1 port and use a web browser to access the administration pages, as described in the following steps:

- **•** [Before You Begin](#page-14-2)
- **•** [Log On to the Gateway Administration Tool](#page-15-1)

### <span id="page-14-2"></span>**Before You Begin**

To configure a Cisco Physical Access Gateway, you need the following:

- **•** A PC and web browser. The Cisco Physical Access Gateway supports Internet Explorer 6.0 and higher.
- **•** A Ethernet cable to connect your PC to the Gateway. Cross-over and straight-through cables are supported.
- **•** Your PC must be configured to connect to the 192.168.1.0 network using Ethernet. Use any static host address on the network other than 192.168.1.42.
- **•** Power connected to the Cisco Physical Access Gateway. See [Installing the Cisco Physical Access Gateway, page 2-7](#page-6-0) for more information.

In addition, gather the following information:

- **•** The IP Address of the Cisco PAM appliance.
- **•** You can use a DHCP server to assign an IP address for the Gateway. If a DHCP server is not used, gather the Cisco Physical Access Gateway IP address, IP gateway, subnet mask.
- **•** The domain name server (DNS) for the Gateway if names (not IP addresses) are used for the NTP or CPAM addresses.

#### <span id="page-15-1"></span>**Log On to the Gateway Administration Tool**

**Step 1** Connect an Ethernet cable from a PC to the ETH1 interface on the Gateway module.

- See [Physical Overview and Port Description, page 2-3](#page-2-1) for the port location.
- **•** Be sure to connect your PC to the ETH1 port. The ETH0 port is used for network communication.
- **•** Your PC must be configured to connect to the 192.168.1.0 network using Ethernet. Use any static host address on the network other than 192.168.1.42.
- **Step 2** Open a web browser on your PC and enter https://192.168.1.42. to access the web-based administration pages.
- **Step 3** Enter the default username and password ([Figure 2-12](#page-15-2)).

default username: **gwadmin**

default password: **gwadmin**

<span id="page-15-2"></span>*Figure 2-12 Login Screen for the Cisco Physical Access Gateway*

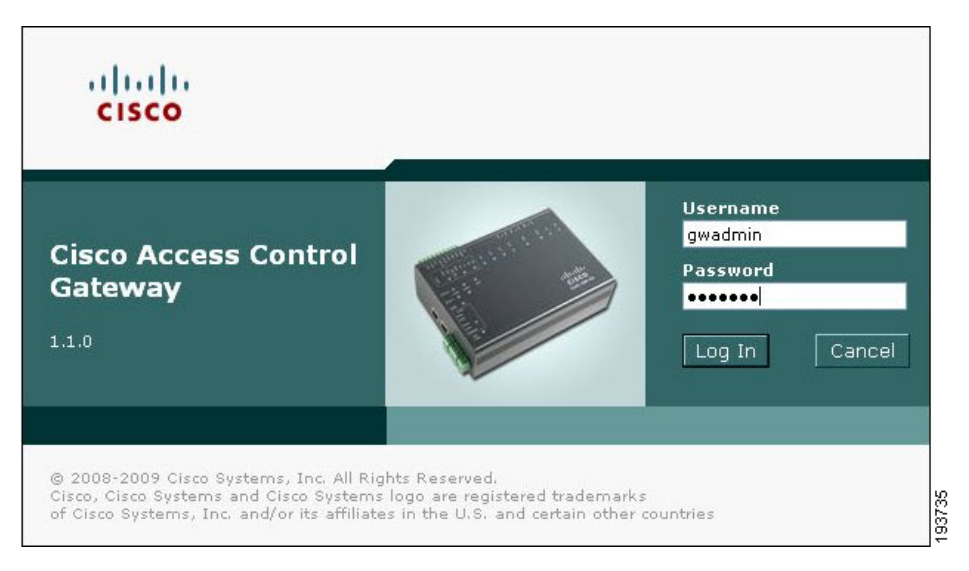

The web administration pages appear, and are described in the following sections.

### <span id="page-15-0"></span>**Entering the Gateway Network Settings**

Enter the network settings to enable IP communication between the Gateway and the Cisco PAM appliance. Network settings include the following:

- **• Eth0 Configuration** for IP network connectivity with the Cisco PAM appliance.
- **• DNS Configuration** if names (not IP addresses) are used for the NTP or CPAM addresses.
- **• Cisco PAM Configuration** to define the IP address and port of the Cisco PAM appliance used to manage the Gateway.

 $\boldsymbol{\mathcal{L}}$ 

**Tip** Gateway modules can be added to the IP network before or after the full module configuration is entered in Cisco PAM. For more information, see the *Cisco Physical Access Manager User Guide*.

274951

Complete the following steps for each Gateway in the system.

Enter the Network settings, as shown in [Figure 2-13](#page-16-0).

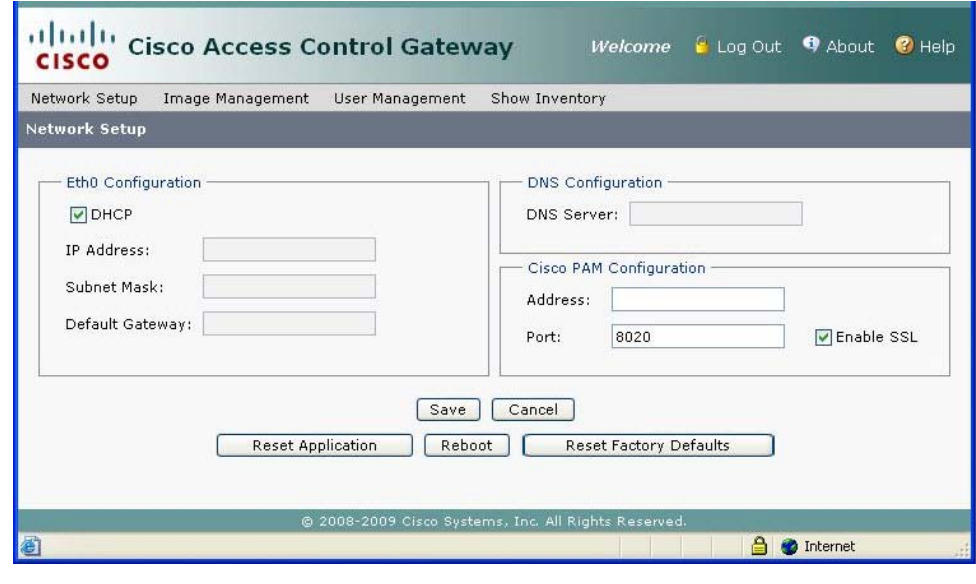

<span id="page-16-0"></span>*Figure 2-13 Network Settings for the Cisco Physical Access Gateway*

- **Step 1** Enter the **ETH0 Configuration** settings. The ETH0 port is used for network communications with the Cisco PAM appliance.
	- **a.** If a Dynamic Host Configuration Protocol (DHCP) server is configured on your IP network, select the DHCP check box for ETH0 to automatically configure the required IP network settings, including IP address, Subnet Mask, and Gateway. The DHCP check box is selected by default.
	- **b.** (Optional) If a DHCP server is not used to assign IP address settings, enter the following information in the ETH0 fields:
		- **–** IP address: Enter the IP address of the Cisco Physical Access Gateway.
		- **–** Subnet Mask: Enter the subnet mask.
		- **–** Gateway: Enter the IP gateway address.
- **Step 2** (Optional) Enter the **DNS Server** address if names (not IP addresses) are used for the CPAM address.

#### **Step 3** Enter the **Cisco PAM Configuration**:

- **a.** Enter the Cisco PAM IP address (IP address or name) to enable Gateway communication with the appliance.
- **b.** Enter the port number for the Cisco PAM appliance. The port number must be greater than 1024 and less 65535. The default is 8020.

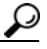

**Tip** DHCP can also be configured to supply the Gateway with the IP address of the Cisco PAM appliance by configuring option 150 in the DHCP response. The Cisco PAM appliance TCP port number can be provided by DHCP option 151 of the DHCP response.

**c. Enable SSL**: The secure socket layer (SSL) is enabled for secure communication between the Gateway and Cisco PAM appliance by default. If necessary SSL can be disabled by deselecting the **Enable SSL** check box.

**Note** SSL is enabled or disabled for all Gateways and the Cisco PAM appliance. Cisco Systems recommends that SSL always be enabled to ensure secure communications. If the SSL settings are changed, you must reset all Gateways and the Cisco PAM appliance.

**Step 4** Click **Save** to save the settings. Wait until the Gateway resets and the web browser displays the screen *Network Settings Applied*.

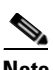

**Note** Changes do not take effect until saved.

- **Step 5** Repeat these steps for each Gateway in the system.
- **Step 6** Perform additional configuration, verification, and monitoring tasks as described in the *Cisco Physical Access Manager User Guide*.

### <span id="page-17-0"></span>**Changing the User Password**

To change the password used to access the Gateway, do the following:

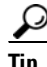

**Tip** You can also change the password for one or more Gateways using the Cisco PAM desktop software. See the *Cisco Physical Access Manager User Guide* for more information.

**Step 1** Select the User Management tab, as shown in [Figure 2-14.](#page-17-1)

<span id="page-17-1"></span>*Figure 2-14 User Management for the Cisco Physical Access Gateway*

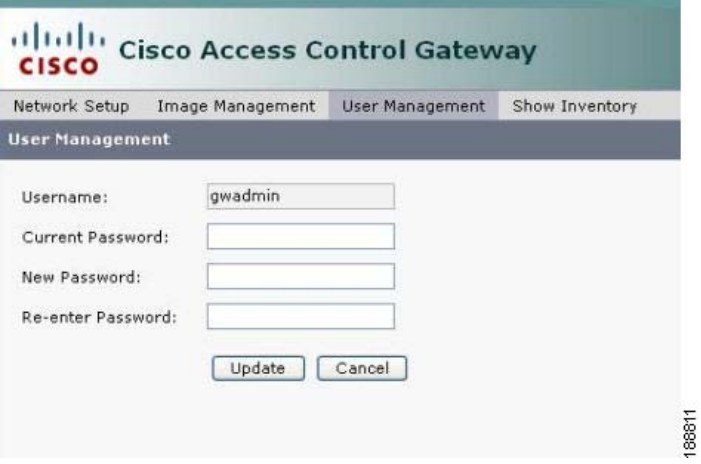

- **Step 2** Enter the **Current Password**.
- **Step 3** Enter the **New Password**.
- **Step 4 Re-enter** the new password to verify the setting.

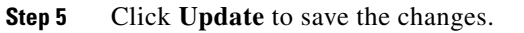

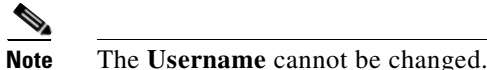

```
\boldsymbol{\beta}
```
**Tip** To reset the device to the default password, see [Hard Reset \(Restore Factory Defaults\), page 2-23](#page-22-0). You can also change the password using the Cisco PAM desktop software.

### <span id="page-18-0"></span>**Upgrading the Gateway Firmware Using a Direct Connection**

To upgrade the Gateway firmware from a PC directly connected to the module, do the following:

**Note** For instructions to upgrade firmware from the Cisco PAM appliance. See the *Cisco Physical Access Manager User Guide*.

- **Step 1** Log on to the Gateway administration tool, as described in [Connecting a PC to the Gateway, page 2-15](#page-14-1).
- **Step 2** Select the Image Management tab, as shown in [Figure 2-15.](#page-18-1)

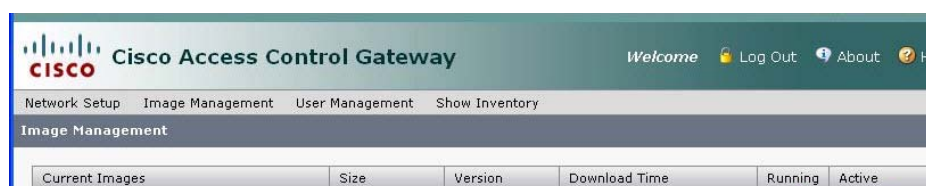

Browse...

Upgrade Cancel Reset Application | Reboot | Reset Factory Defaults

11591836

11513280

<span id="page-18-1"></span>*Figure 2-15 Image Management for the Cisco Physical Access Gateway*

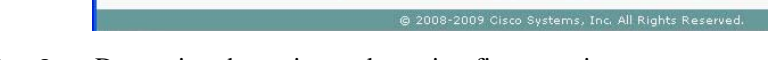

**Step 3** Determine the active and running firmware images:

ciac-gw-sw-k9-1.1.0\_0.2.407.bin

ciac-gw-sw-k9-1.1.0\_0.1.381.bin

New Image: © Local © Remote

Image Name: Active image Reset gateway  $\Box$  Delete credentials Delete configuration Delete events

The Image Management window displays all firmware images loaded on the Gateway. The running image is the firmware currently operating the Gateway module. The active image is the image that will become the running image when the Gateway module is reset. The table displays the images currently loaded on the module:

 $1.1.0(0.2.407)$  2009-04-23T19:06:26

 $1.1.0(0.1.381)$  2009-04-02T17:40:47

**• Current Image:** displays a list of the firmware images currently loaded on the Gateway module.

Set Active

- **• Running Image**: the image operating the Gateway. A check appears under the Running column.
- **• Active Image**: the image set as the active image. A check appears under the Active column.

**Step 4** Upload a new firmware image from a file located on a local disk or on a remote TFTP server:

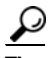

**Tip** You can also select an exisitng image. Click **Set Active** to define the new active image (see [Figure 2-15](#page-18-1)), and then reset the Gateway. The new active image becomes the running image only after the Gateway is reset. See [Soft Reset \(Powercycle\), page 2-22](#page-21-2)

#### **Option 1: Local Disk**

To upload a firmware file from a local on the connected PC:

- **a.** Select the **Local** radio button under **New Image**.
- **b.** Click the Browse button to navigate the local drive and select a file. The file appears in the top **Image Name** field. You can also enter the directory path and filename manually.

#### **Option 2: Remote TFTP Server**

To upload a firmware file from a remote TFTP server:

- **a.** Select the **Remote** radio button under **New Image**.
- **b.** Enter the **TFTP Server** IP address.
- **c.** Enter the directory **Path** on the TFTP server for the firmware image. Be sure the path and filename are valid. The administration tool does not verify remote server paths.

 $\mathcal{P}$ 

**Tip** The directory path and filename for the remote image displays in the second Image Name field. You can also enter the path and filename manually.

**d.** Select the options that will occur after the image is loaded to the Gateway:

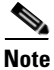

**Note** When upgrading Gateway firmware images to release 1.1.0 from any earlier release, select all available options.

- **– Active image**: (checked by default) make the firmware file new active image.
- **– Reset Gateway**: (checked by default) perform a soft reset to powercycle the module. See [Soft](#page-21-2)  [Reset \(Powercycle\), page 2-22](#page-21-2) for more information. Changes to the active image are applied only after the Gateway is reset.
- **– Delete credentials**: delete the credential data stored on the Gateway.
- **– Delete configuration**: delete the module configuration. The configuration is automatically reloaded when the module established communication with the Cisco PAM appliance.
- **– Delete events**: delete all events stored on the module.
- **Step 5** Click **Upgrade** to copy the firmware image to the Gateway module and perform the selected options (if any). When all options are selected, wait approximately 10-15 minutes for the firmware upgrade to complete .

a ka

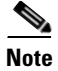

 $\mathbf{I}$ 

**Note** The Gateway must be reset to enable the new active image.

## <span id="page-20-0"></span>**Displaying Serial Numbers and Other Information**

Use the Show Inventory window to display the module serial number and other information, such as the module serial number.

**Step 1** Log on to the Gateway administration tool, as described in [Connecting a PC to the Gateway, page 2-15](#page-14-1). **Step 2** Select the Show Inventory tab, as shown in [Figure 2-16.](#page-20-1)

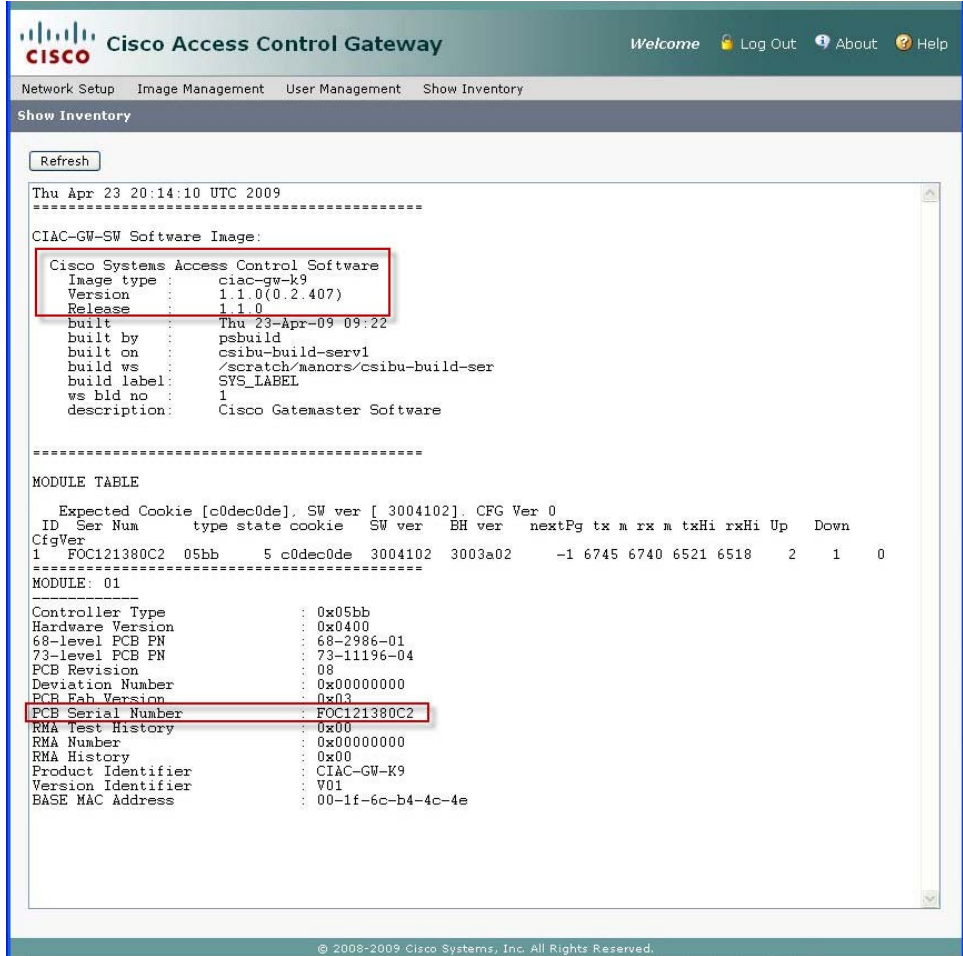

<span id="page-20-1"></span>*Figure 2-16 Show Inventory Window for the Cisco Physical Access Gateway*

193737

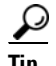

The serial number is also displayed on the back of the module. To view the serial number in Cisco PAM, open the Hardware module device view, right-click on the Gateway Controller, and select Edit to view the module properties.

# <span id="page-21-0"></span>**Configuring the Gateway Using Cisco Physical Access Manager**

After the initial Gateway configuration is complete, use the The Cisco Physical Access Manager appliance for advanced configuration of all Gateways and other components in the system.

 $\mathcal{Q}$ 

**Tip** You can configure the Gateway modules in Cisco PAM before or after they are added to the IP network. For more information, see the *Cisco Physical Access Manager User Guide*.

## <span id="page-21-1"></span>**Resetting the Cisco Physical Access Gateway**

Reset the Gateway to powercycle the module, restore the factory settings, or delete the stored logs and other data. The effect of the restart depends on the type of restart your perform, as described in the following sections. You can reset the module using the physical button on the side of the module, or in software using either the web administration tool or the Hardware device view in Cisco PAM.

- **•** [Soft Reset \(Powercycle\), page 2-22](#page-21-2)
- **•** [Hard Reset \(Restore Factory Defaults\), page 2-23](#page-22-0)

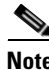

**Note** See [Physical Overview and Port Description, page 2-3](#page-2-1) for the location of the Reset button.

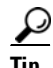

You can also use the to reset the device or restore the factory default settings.

### <span id="page-21-2"></span>**Soft Reset (Powercycle)**

Use the soft reset to powercycle the Cisco Physical Access Gateway. A soft reset reloads the device firmware to clear any software issues, but does not impact stored data. The password, logs and other information are retained.

Use one of the following methods to perform a soft reset:

- **Hardware reset button**: Press and release the reset button once. See Figure 2-2 on page 2-3 ("Cisco") [Physical Access Gateway Ports and Connectors: Side View"\)](#page-2-2).
- **• Gateway web administration tool**: Follow the instructions in [Configuring and Managing the](#page-14-0)  [Gateway Using a Direct Connection, page 2-15](#page-14-0) to connect a PC to the Gateway, and click the **Reset**  button at the bottom of the screen.
- **• Cisco PAM**: Open the Hardware module from the Doors menu and right-click on the Gateway Controller (blue icon). Select **Reset** from the menu.

## <span id="page-22-0"></span>**Hard Reset (Restore Factory Defaults)**

A hard reset deletes all information on the device, including log and event data, and resets the password and all other configurations to the factory default. Any custom configurations previously entered on the device are removed.

Note the following:

- **•** Allow five to 10 minutes for the hard reset erase operation to complete.
- Do not disconnect power from the module until the hard reset erase process is complete. Loss of power during a hard reset can result in equipment malfunction.
- **•** The SVR LED flashes throughout the erase operation.
- The module reboots with the existing firmware image after the hard reset is complete.

Use one of the following methods to perform a hard reset:

- **Hardware reset button**: Press reset button three times in succession. See [Figure 2-2 on page 2-3](#page-2-2) (["Cisco Physical Access Gateway Ports and Connectors: Side View"\)](#page-2-2).
- **• Gateway web administration tool**: Follow the instructions in [Configuring and Managing the](#page-14-0)  [Gateway Using a Direct Connection, page 2-15](#page-14-0) to connect a PC to the Gateway, and click the **Restore Factory Defaults** button at the bottom of the screen.

П